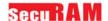

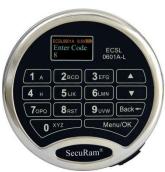

ProLogic L62 Operation Instructions
Document No: EC-0601A-L62 -180912
Version No: V1.01

### 1.0 System Installation

- 1.1 System Components
- 1.2 Pairing the EntryPad with the Lock(s)
- 1.3 Lock and EntryPad Installation
- 1.4 Installing Battery
- 1.5 Test Lock Operation

#### 2.0 Code Length Options

- 2.1 PW L 6 / Users 10
- 2.2 PW L 8 / Users 30
- 2.3 PW L 6 / Users 30

### 3.0 Lock Operation

- 3.1 Opening the Lock
- 3.2 Opening the Lock in Time Delay
- 3.3 Opening the Lock Under Duress
- 3.4 Opening the Lock in Dual Control
- 3.5 Opening the Lock with a Multi-Lock System

#### 4.0 Set Date and Time

- 4.1 Set Clock Time
- 4.2 Show Clock Time
- 4.3 DayLight Savings Time

### **5.0 Code Management**

- 5.1 Enrolling New users
- 5.2 Change Code
- 5.3 Delete One User
- 5.4 Delete All Users
- 5.5 Disable/Enable User
- 5.6 Obfuscate Code Entry
- 5.7 Set ID01 to Master
- 5.8 Renew Code Period

### 6.0 System Identification

#### 6.1 System Info

#### 7.0 Time Delay

- 7.1 Set/Cancel Time Delay
- 7.2 Set Duress Time Delay
- 7.3 Setting Time Delay Override Users

# **8.0 Audit Trail Functionality**

- 8.1 Show Audit Trail
- 8.2 Downloading Audit Trail

#### 9.0 Manager Mode

- 9.1 Enable Manager Mode
- 9.2 Disable Manager Mode

### **10.0** Single or Dual Control

- 10.1 Enable Dual Mode
- 10.2 Dual Mode Group ID

#### 11.0 Door Management

- 11.1 Max. Door Open Time
- 11.2 Configuring a Multi-lock system
- 11.3 Set Number of Locks
- 11.4 Numbering Locks
- 11.5 Authorize Locks
- 11.6 Enable Sequence

### 12.0 Duress Management

- 12.1 Duress Setup and Wiring Configuration
- 12.2 Duress Code Shift

### 13.0 Wireless Management

- 13.1 Set Device ID
- 13.2 Set Host ID
- 13.3 Wireless Connection

#### 14.0 Data Management

- 14.1 Restore Data
- 14.2 Backup Data
- 14.3 Encryption Key Set

### 15.0 Recovering the System - Reset to Default

- 15.1 Recovery Code Set
- 15.2 Recover System
- 15.3 Disable Recover
- 15.4 Mechanical Reset

### 16.0 System Testing

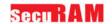

16.1 Cycle Testing16.2 Hardware Testing

**18.0 Menus** 18.1 The ProLogic L62 Menus

### 17.0 System Testing

17.1 Cycle Testing17.2 Hardware Testing

IMPORTANT: It is imperative that all programming be completed with the safe door in its open position, such that the programmer can gain access to the lock body in the event of an incorrect programming.

#### 1.0 System Installation

#### 1.1 System Components

The system consists of (1) EntryPad – Part # EC-0601A-L62 plus (1) or more Lock bodies as follows:

- SwingBolt Part # EL-0601
- SwingBolt with Status Sensor Part # EL-0601-S
- DeadBolt Part # EL-0701
- SpringBolt Part #EL-0801

Note: The ProLogic L62 can control up to 4 locks when used in conjunction with the Expansion Box – Part # CB11-1T4. (If setting up a multi-lock system, please refer to Section 11.2 – Multi-Lock Systems)

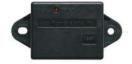

# 1.2 Pairing the EntryPad and the Lock

SecuRam safe lock systems can operate in two different modes depending upon the type of EntryPad being used with the lock body. The ProLogic L62 is a digital lock system and therefore the lock must also be programmed in digital mode. Both modes follow the same steps to reset / set which is done by following the steps detailed below:

- Step 1: Ensure the battery is connected to the Entry Pad.
- Step 2: Ensure the lock cable is disconnected from the lock body.
- Step 3: Locate the Reset Hole on the back of the lock (under the QC sticker).

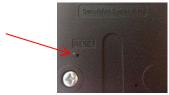

Step 4: Inside the reset hole is a reset button. Use a paper clip to depress the reset button 3

times. This dissipates any latent energy in the lock.

Step 5: Now depress the reset button and hold.

Step 6: While continuing to depress the reset button, connect the lock cable to the lock body.

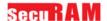

Step 7: Continue to hold down the reset button for 5 seconds and then release.

Step 8: Verify that the pairing has been completed, by opening the lock with the default code 111111.

Step 9: Press any button on the EntryPad to initiate a lock communication test. The EntryPad will display the following information:

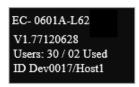

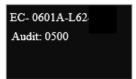

Followed by:

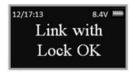

Enter a valid code to test the lock.

The Default codes are as follows:

- Super Code (ID00) is 111111
- Manager Code (ID01) is 123456

Upon entry of a valid code, the lock will open. If the lock does not open and the LCD screen displays the message "Fail to Link with Lock", repeat the reset procedure. Be sure to hold down the reset button through steps 5-7.

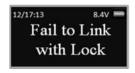

If you have difficulty resetting the lock, please call SecuRam Tech Support at (805) 988-8088 or email info@securamsys.com.

#### 1.3 Lock and EntryPad Installation

Included within your installation kit are (2) shoulder bolts and (3) lock mounting bolts.

- Install the shoulder bolts on the safe door in the pre-drilled holes above and below the spindle hole
- Now insert the lock cable (attached to the EntryPad) through the spindle hole.
- On the backside of the safe door, you will see the lock mounting plate and the predrilled lock mounting holes.
- Connect the lock cable to the lock body and position the lock body appropriately on the lock mounting plate.

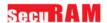

- Ensure that the lock cable is positioned so that it lies in the channel on the back of the lock. This channel is provided to protect the lock cable from damage or crimping during installation.
- Using the provided lock bolts, secure the lock body to the mounting plate.

Note: it is very important to ensure that there is an adequate gap between the lock bolt and the bolt work. This gap must be 0.125".

#### 1.4.1 Installing the Battery – Standard Battery Compartment (located on the back of the EntryPad)

- Connect the battery terminal clip to the 9V battery. (Duracell or Energizer brands are recommended).
- Position the battery so that the terminals are in the downward position and push the battery into the battery compartment. See Fig. 1.
- Carefully tuck the excess lock cable into the cavity on the back of the EntryPad and install the EntryPad on the shoulder bolts. See Fig. 2.
- Be careful not to crimp or damage the lock cable upon EntryPad installation.

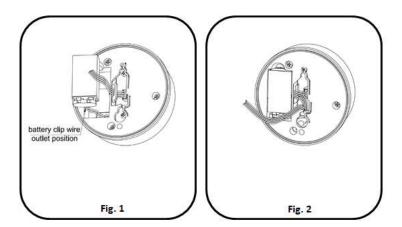

#### 1.4.2 Installing the Battery – SureLock Battery Compartment (removable battery compartment)

- Locate the SureLock Battery Compartment at the 5 o'clock position of the EntryPad. See Fig. 3.
- Release the latch of the battery compartment, by pulling lever downward. See Fig 4.
- Pull out the battery compartment from the bottom of the EntryPad. See Fig 5.
- Install a new 9V alkaline battery (Duracell or Energizer brands are recommended) into the compartment. The battery compartment will only receive the battery when the positive and negative terminals are oriented correctly. See Fig. 6
- Put the battery compartment back into the EntryPad. Push the latch of the battery compartment up until it snaps closed. See Fig. 3

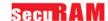

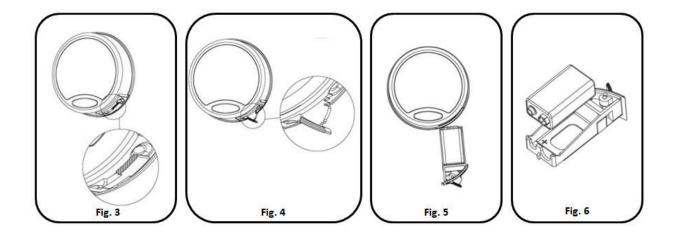

# 1.5 Testing the Lock Operation

The ProLogic L62 comes with two factory default codes:

- Super Code (ID00) is 111111
- Manager Code (ID01) is 123456

Enter one of the valid codes to verify that the communication between the lock and EntryPad. The lock will open.

# 2.0 Code Length Options

### IMPORTANT: This must be completed before any programming.

The ProLogic L62 allows you the ability to select the code length for all safe lock operators and the total number of users allowable on the lock. Setting the code length and number of Users is a global setting and applies to all safe lock operators.

Note: If you skip this step and program the lock, you can change the Code Length/Number of Users at a later time. All safe doors must be opened to make this change as a reset will be required on all lock bodies. All programming will be deleted and the lock will be set back to default.

There are 3 options available as follows:

- Code Length 6 digits 10 total codes available This is the default mode and meets the UL requirement.
- Code Length 8 digits 30 total codes available This mode also meets the UL requirement.
- Code Length 6 digits 30 total codes available This mode does not meet the UL requirement.

### 2.1 PW L – 6; Users – 10 – This is the default mode

NOTE: This operation must be performed with the <u>SAFE DOOR OPEN</u> and with access to the back of the lock, as a mechanical reset must be performed during this programming sequence.

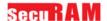

Step1: Press the Menu/OK button.

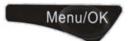

Step 2: Using the ☆ and ⇩, scroll to the System

Menu and Press Menu/OK.

Step 3: The display will prompt you to enter a valid code. Enter the Super Code (ID00) only . This function is not available to Manager Codes ID01 or ID02. The "Select Menu" message will be displayed as follows:

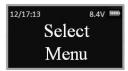

Step 4: Scroll  $\hat{T}$  and  $\bar{V}$  to the menu selection "PW L – 6; Users – 10" and Press OK

Step 5: The LCD will display a warning followed by "Delete All Users?", press OK to confirm.

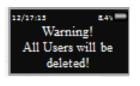

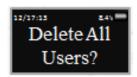

All users have been deleted.

IMPORTANT: The LCD will advise if a reset is required to finalize the programming. If required, follow the Mechanical Reset procedure outlined in 15.4 Mechanical Reset.

The code length will now be 6 digits and the total available users will be 10.

The Super Code ID00 will now be 1-1-1-1-1

The Manager Code ID01 will now be 1-2-3-4-5-6

The Default Recovery Code will be 9-9-9-9-9

The Default Encryption Code will be 6-8-5-1-9-8

### 2.2 PW L - 8; Users - 30

NOTE: This operation must be performed with the <u>SAFE DOOR OPEN</u> and with access to the back of the lock, as a mechanical reset must be performed during this programming sequence.

Step1: Press the Menu/OK button.

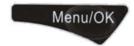

Step 2: Using the  $\hat{\mathbf{1}}$  and  $\mathbf{1}$ , scroll to the System Menu and Press Menu/OK.

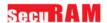

Step 3: The display will prompt you to enter a valid code. Enter the Super Code (ID00) only . This function is not available to Manager Codes ID01 or ID02. The "Select Menu" message will be displayed as follows:

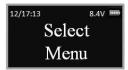

Step 4: Scroll  $\hat{\mathbf{T}}$  and  $\boldsymbol{\Downarrow}$  to the menu selection "PW L – 8; Users – 30" and Press OK

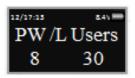

Step 5: The LCD will display a warning followed by "Delete All Users?", press OK to confirm.

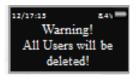

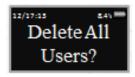

All users have been deleted.

IMPORTANT: The LCD will advise if a reset is required to finalize the programming. If required, follow the Mechanical Reset procedure outlined in 15.4 Mechanical Reset.

The code length will now be 8 digits and the total available users will be 30.

The Super Code ID00 will now be 1-1-1-1-1-0-0

The Manager Code ID01 will now be 1-2-3-4-5-6-0-0

The Default Recovery Code will be 9-9-9-9-9-0-0

The Default Encryption Code will be 6-8-5-1-9-8-0-0

#### 2.3 PW L - 6; Users - 30

NOTE: This operation must be performed with the <u>SAFE DOOR OPEN</u> and with access to the back of the lock, as a mechanical reset must be performed during this programming sequence.

Step1: Press the Menu/OK button.

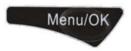

Step 2: Using the  $\hat{\mathbf{1}}$  and  $\mathbb{J}$ , scroll to the System Menu and Press Menu/OK.

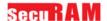

Step 3: The display will prompt you to enter a valid code. Enter the Super Code (ID00) only . This function is not available to Manager Codes ID01 or ID02. The "Select Menu" message will be displayed as follows:

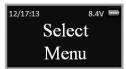

Step 4: Scroll  $\hat{\mathbf{1}}$  and  $\mathbb{Q}$  to the menu selection "PW L – 6; Users – 30" and Press OK

Step 5: The LCD will display a message to indicate that this setting does not meet the UL requirement.

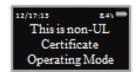

Step 6: The LCD will then display a warning followed by "Delete All Users?", press OK to confirm.

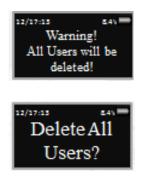

All users have been deleted.

IMPORTANT: The LCD will advise if a reset is required to finalize the programming. If required, follow the Mechanical Reset procedure outlined in 15.4 Mechanical Reset.

The code length will now be 6 digits and the total available users will be 30.

This mode is not certified by UL.

The Super Code ID00 will now be 1-1-1-1-1

The Manager Code ID01 will now be 1-2-3-4-5-6

The Default Recovery Code will be 9-9-9-9-9

The Default Encryption Code will be 6-8-5-1-9-8

# 3.0 Lock Operation

Upon initial power up, the LCD screen starts a communications test as shown below:

• Including Model Number

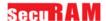

- Software Version Number
- No. of Users/ No. Users Programmed
- Lock ID#/Host ID#
- Model Name
- No. of Audit Events

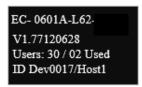

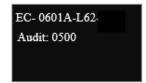

After this initial power up it will also check to ensure that the system is communicating correctly. The display will read "Link with Lock OK".

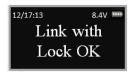

If the Display reads: "Fail to Link with Lock" proceed to Section 1.2 entitled "Pairing the Entrypad and the Lock"

### 3.1 Opening the Lock

The safe lock system has two default codes installed as follows:

- Super Code (ID00) 1-1-1-1-1
- Manager Code (ID01) 1-2-3-4-5-6

Step 1: Enter a valid code – for example ID00.

The display will read "ID00 Verified".

And the Lock will open.

The display will read:

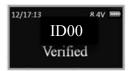

The lock will relock after 6 seconds.

Note: Time to relock is hard coded and cannot be changed.

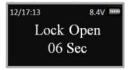

### 3.2 Opening Lock with Time Delay Programmed

When Time Delay has been programmed, the user must enter a valid code.

Note: Users are defined as ID03- ID30

Wait through the preprogrammed time delay period, then enter the code again to open the lock safe, as follows:

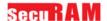

Step1: Enter a valid code

Note: ID00, ID01 and ID02 are Administrator users and will bypass Time Delay.

Step 2: Display will read "Time Delay Start"

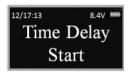

Step 3: Display will flash on every 15 seconds, counting up until it reaches the preprogrammed time delay value.

Note: Administrators can override Time Delay to open lock anytime.

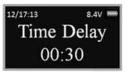

Step 4: When Time Delay expires, the EntryPad will beep twice then display: "Time Window XX:00", indicating the length of time the User has to enter a valid user code to gain entry.

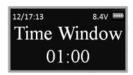

Note: The Counter will count down until the Time Window has expired. A user code is used to open the lock.

Step 5: Enter a valid Code to open the lock.

### 3.3 Opening the Lock Under Duress

The ProLogic L62 has a Duress Feature, which allows a User or Admin to open the lock and send a silent Duress signal indicating that you are in danger. By default, the duress function is active. It can be disabled by changing the Duress Code Shift Value to 00. Refer to Section 12.2.

In Order to send a signal, the system must have a CB10 junction box installed and must be connected to an alarm panel.

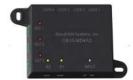

To Open the Lock under Duress:

Step 1: Enter a valid Code, but add or subtract 1 from the code. The Lock will open as normal and a silent alarm will be issued.

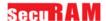

Note: This will be logged as "Duress Unlock" in events.

For example, if your code is 123456; under Duress, enter 123455 or 123457 to send silent alarm.

Note: The ProLogic L62 has a function called "Duress Code Shift". This function allows you to turn off the duress function. See Section 12.2.

### 3.4 Opening the Lock in Dual Control

The ProLogic L62 can be programmed so that two User codes are required to open the lock. This function is called "Enable Dual Mode", see Section 10.1.

To Open a Lock under Dual Control:

Step 1: Enter User code

The display will read "IDXX Verified".

For example, ID03 will display "ID03 Verified".

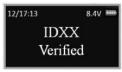

The display will then read:

"Enter 2<sup>nd</sup> User Code"

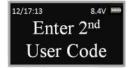

For example, using ID04 for 2<sup>nd</sup> code will read "ID04 Verified".

The lock will open and relock in 6 seconds.

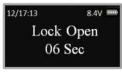

# 3.5 Opening the Lock with a Multi-Lock System

The ProLogic L62 can operate up to 4 locks. See 11.2 "Configuring a Multi-Lock System" to set up this option.

To Open a Lock with a Multi-Lock System:

Step 1: Enter a valid code

The display will read "IDXX Verified".

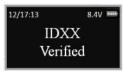

Step 2: The system will now prompt you to select the number of the Lock to be opened.

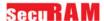

#### 4.0 Set Date and Time

The ProLogic L62 is an audit lock and it tracks events based on user, activity, date, and time. In order to set the system date and time complete the following process.

#### 4.1 Set Clock Time

Step1: Press the Menu/OK button.

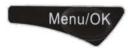

Step 2: Using the  $\hat{\mathbf{T}}$  and  $\mathbb{J}$ , scroll to the System Menu and press OK.

Step 3: The display will prompt you to enter a valid code. Enter either the Super Code (ID00) or the Manager Code (ID01). The "Select Menu" message will be displayed as follows:

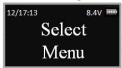

Step 4: Scroll 1 to the menu selection "Set Clock Time" and Press OK.

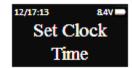

Step 5: Press OK.

Step 6: Each of the elements of the date and time will flash when it is available to be set. Use the  $\bigcirc$  and  $\bigcirc$  to scroll to the correct value and Press OK to move to the next element.

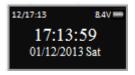

### 4.2 Show Clock Time

Step1: Press the Menu/OK button.

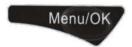

Step 2: Using the  $\hat{\mathbf{T}}$  and  $\mathbf{J}$ , scroll to the System Menu and press OK.

Step 3: The display will prompt you to enter a valid code. Enter either the Super Code (ID00) or the Manager Code (ID01). The "Select Menu" message will be displayed as follows:

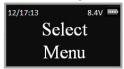

Step 4: Scroll ☆ to the menu selection "Show Clock Time" and Press OK.

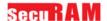

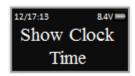

Step 5: The LCD will display the current system date and time, as follows:

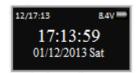

#### 4.3 DayLight Savings Time

The ProLogic L62 can be set to manage Daylight Savings Time and automatically updating preset date and time. Using this menu selection, you can turn on Daylight Savings Time management or turn it off.

\*\*Note: The example below shows that Daylight Savings Time will start in March (3<sup>rd</sup> month), 2nd full week at 2:00 am on the first day of the week (Sunday). And Day Light Savings Time will end in November (11<sup>th</sup> month), 1<sup>st</sup> full week at 2:00 am on the first day of the week (Sunday).

Step1: Press the Menu/OK button.

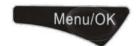

Step 2: Using the 1 and 3, scroll to the System Menu and press Menu/OK.

Step 3: The display will prompt you to enter a valid code. Enter either the Super Code (ID00) or the Manager Code (ID01). The "Select Menu" message will be displayed as follows:

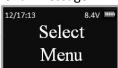

Step 4: Scroll  $\widehat{\mathbf{u}}$  to the menu selection "Daylight Savings TM" and Press OK.

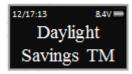

Step 5: Press the û button to turn Daylight Savings Time Management on. (To turn it off, press the ↓ button).

Step 6: (Starting Month) The system will now request the month in which Daylight Savings Time is to begin. The default is North American DST Month 3 – March. To change press the  $\hat{\Upsilon}$  and  $\hat{\Psi}$  to set the Month; and press OK.

DayLight N Savings

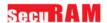

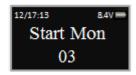

Step 7: *(Starting Week)* The system will now request the week of the month in which Daylight Savings Time is to begin. The default is North American DST Week 2 – note – the system calculates this as the  $2^{nd}$  full week in this month. To change Press the  $\widehat{1}$  and  $\widehat{4}$  to set the Week; and press OK.

Start Week

Step 8: (Starting Time) The system will now request the Time on the first day of the week (Sunday) at which Daylight Savings Time is to begin. The default is North American DST Time 2-2:00am. To change Press the 1 and 4 to set the Time; and press OK.

12/17:13

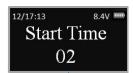

Step 9: *(Ending Month)* The system will now request the month in which Daylight Savings Time is to end. The default is North American DST Month 11 - November. To change press the  $\hat{\Upsilon}$  and  $\mathbb{J}$  to set the Month; and press OK.

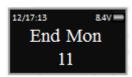

Step 10: (Ending Week) The system will now request the Week in which Daylight Savings Time is to end. The default is North American DST Week 1- note - the system calculates this as the  $1^{st}$  full week in this month. To change Press the  $\widehat{1}$  and  $\overline{4}$  to set the Week; and press OK.

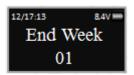

Step 11: (Ending Time) The system will now request the Time on the first day of the week (Sunday) at which Daylight Savings Time is to end. The default is North American DST Time 2-2:00am. To change Press the  $\Omega$  and  $\Omega$  to set the Week; and press OK.

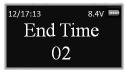

Therefore to set to the North American DST, just select "Y" on the first display screen and then accept the defaults for all other settings by pressing OK.

### **5.0 Code Management**

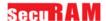

The ProLogic L62 comes with two default codes:

- Super Code (ID00) is 111111
- Manager Code (ID01) is 123456

Note: It is strongly recommended that both these default codes are changed before the lock system is put into service.

The ProLogic L62 has the capability to add up to 29 codes, in addition to the default codes.

- ID02 is a Manager Code and therefore has management functionality (the same as ID01).
- ID03-ID04 are Time Management Supervisory Codes. These codes are access codes but also have the ability to manage and adjust Time and TimeLock settings.
- ID05-30 are User Codes.

### 5.1 Enrolling New Users

Step1: Press the Menu/OK button.

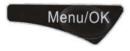

Step 2: Using the û and ⇩, scroll to the System Menu and Press Menu/OK

Step 3: The display will prompt you to enter a valid Administrator code

• Enter either the Super Code (ID00) or the Manager Code (ID01 or ID02). The "Select Menu" message will be displayed as follows:

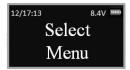

Step 4: Scroll û to the menu selection "Enroll New User" and Press OK

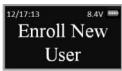

Step 5: The next available ID position is displayed. To select this ID, Press OK; or to select a different ID position, Press ① to desired ID and press OK

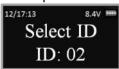

Step 6: Now enter a 6 digit code

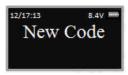

Step 7: Repeat new code

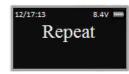

Step 8: System will verify that code has been saved.

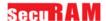

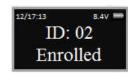

The new code is now enrolled and available to be used to open the lock

# 5.2 Change Code

Step1: Press the Menu/OK button

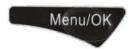

Step 2: Using the û and ⇩, scroll to the System Menu and Press Menu/OK

Step 3: The display will prompt you to enter a valid code. Enter the code to be changed The "Select Menu" message will be displayed as follows:

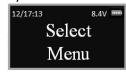

Step 4: Scroll û to the menu selection "Change Code" and Press OK

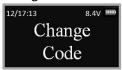

Step 5: The display will show this message on the display "Set Code of IDXX" to be changed.

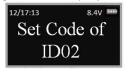

Step 6: Enter the new 6 digit code.

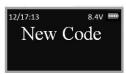

Step 7: Repeat the new code.

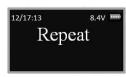

The New Code has now been saved and is available for use.

### 5.3 Delete One User

Step1: Press the Menu/OK button

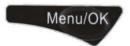

Step 2: Using the  $\hat{\mathbf{T}}$  and  $\mathbf{J}$ , scroll to the System Menu and Press Menu/OK.

Step 3: The display will prompt you to enter a valid code. Enter either the Super Code (ID00) or the Manager Code (ID01 or ID02).

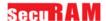

The "Select Menu" message will be displayed as follows:

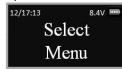

Step 4: Scroll UP to the menu selection "Delete One User" and Press OK

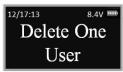

Step 5: Press OK

Step 6: The system will ask which User Code is to be deleted. Press 1 and 4 until the desired USER ID is reached.

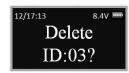

Step 7: Press OK.

This User Code is now deleted from the system.

#### 5.4 Delete All Users

This feature is used to delete all users from the system. Upon executing this command, all users will be deleted and Manager Code will be reset as follows:

- Manager Code (ID01) is 123456
- Note: Super Code will not be reset to default. The Recover System function is used to reset the Super Code to default.

Step1: Press the Menu/OK button

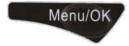

Step 2: Using the  $\hat{\mathbf{1}}$  and  $\mathbb{J}$ , scroll to the System Menu and Press Menu/OK.

Step 3: The display will prompt you to enter a valid code. Enter either the Super Code (ID00) or the Manager Code (ID01 or ID02). The "Select Menu" message will be displayed as follows:

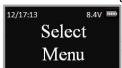

Step 4: Scroll UP to the menu selection "Delete All Users" and Press OK.

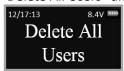

Step 5: The system will request a Confirmation. Press OK.

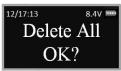

The system will verify that all User Codes have been deleted.

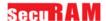

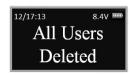

The only remaining code will be the default code as follows:

• Manager Code (ID01) is 123456

#### 5.5 Disable/Enable User Codes

This feature would be used in order to disable a user code as opposed to deleting it. Disable/Enable user codes options may be used when a user's access rights are temporarily revoked. (I.e. the user may be on vacation or otherwise away from the business.)

After the code has been disabled, it can be enabled at a later time, following the same process by selecting "Enable User".

Step1: Press the Menu/OK button.

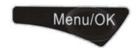

Step 2: Using the  $\hat{\mathbf{T}}$  and  $\mathbf{J}$ , scroll to the System Menu and Press Menu/OK.

Step 3: The display will prompt you to enter a valid code. Enter either the Super Code (ID00) or the Manager Code (ID01 or ID02). The "Select Menu" message will be displayed as follows:

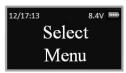

Step 4: Scroll ♀ and ↓ to the menu selection "Disable User" and Press OK

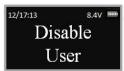

Step 5: The system will ask which User to disable. Scroll  $\hat{U}$  and  $\mathbb{Q}$  to the desired USER ID and press OK.

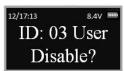

Step 6: The system will verify the User has been disabled.

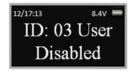

### 5.6 Obfuscate Code Entry

This feature would be used in order to obfuscate the code as it is entered on the LCD screen.

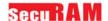

In normal operation, as the user enters the code, the digit of the code pressed is visible on the LCD until the next digit is entered. The subsequent digit turns to an "\*".

With the Obfuscate Code Entry feature, every digit that is entered is displayed as an "\*" immediately upon entry, so that your code is always obscured from view on the LCD.

To Obfuscate Code Entry, follow this procedure:

Step1: Press the Menu/OK button.

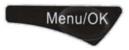

Step 2: Using the  $\hat{1}$  and  $\hat{1}$ , scroll to the System Menu and Press Menu/OK.

Step 3: The display will prompt you to enter a valid code. Enter either the Super Code (ID00) or the Manager Code (ID01 or ID02). The "Select Menu" message will be displayed as follows:

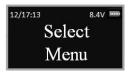

Step 4: Scroll ☆ and ⇩ to the menu selection "Obfuscate Code Entry" and Press OK

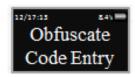

All digit entries will now be display as "\*" immediately upon entry.

To revert from this mode, follow the same process but select "Show Code Entry".

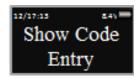

#### 5.7 Set ID01 to Master

This programming command would be used in order to establish a hierarchy within the Manager (ID01)/Supervisor (ID02) code permissions.

When Set ID01 to Master is enabled:

- ID02 cannot Delete ID01
- ID02 cannot Disable ID01
- ID02 Manager functions are removed from the System Menu. ID02 can ONLY:
  - o Enroll New User
  - o Delete One User

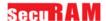

- Enable User
- Disable User
- Change Code
- Show Audit Trail
- o System Info
- Show Clock Time
- ID02 will no longer be a Dual Mode Override and will abide by Dual Mode rules, whereby ID02 must enter his code in conjunction with another valid user to open the lock.

Step1: Press the Menu/OK button

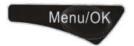

Step 2: Using the  $\hat{\mathbf{T}}$  and  $\mathbf{J}$ , scroll to the System Menu and Press Menu/OK.

Step 3: The display will prompt you to enter a valid code. Enter either the Super Code (ID00) or the Manager Code (ID01). The "Select Menu" message will be displayed as follows:

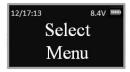

Step 4: Scroll ☆ to the menu selection "Set ID01 to Master" and Press OK.

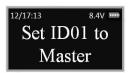

The system will confirm that ID01 is now the Master Code.

To cancel this programming command, select "Set ID01 to Manager", and the management menu will be restored to default for ID02.

### 5.8 Renew Code Period

This programming command allows you to set the number of days before a user must change his code. If you set this value to 10, for example, then after 10 weeks the User will be prompted to change his code to a new code.

Step1: Press the Menu/OK button

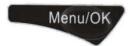

Step 2: Using the  $\hat{\mathbf{T}}$  and  $\mathbf{J}$ , scroll to the System Menu and Press Menu/OK.

Step 3: The display will prompt you to enter a valid code. Enter either the Super Code (ID00) or the Manager Code (ID01 or ID02). The "Select Menu" message will be displayed as follows:

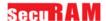

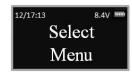

Step 4: Scroll UP to the menu selection "Renew Code Period" and Press OK

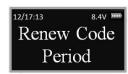

Step 5: The display will prompt you to enter the number of weeks before a code change is required by all users. Using the  $\hat{\Gamma}$  and  $\hat{\Psi}$ , scroll to the desire code change interval from 00 weeks to 40 weeks.

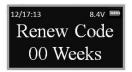

Now all Code Users will be prompted and required to change their codes at the interval selected.

#### 6.0 System Info - System Identification

This menu feature would be used to determine the type of safe lock system being used. Many of the SecuRam ProLogic EntryPads look the same, but the feature sets and capabilities vary greatly depending upon the software being utilized. To determine the type of ProLogic Safe Lock system, follow this process:

#### System Info:

Step1: Press the Menu/OK button.

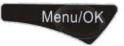

Step 2: Using the 1 and 4 scroll to the "System Info" and Press OK.

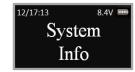

The system will display Information about the system, including the model number of the ProLogic EntryPad.

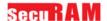

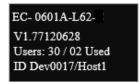

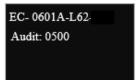

This menu selection can be accessed within the root menu, as well as within the Administrative menu.

### 7.0 Time Delay

Time Delay is a feature used to deter burglary. Provided a prospective burglar has knowledge that a Time Delay safe is in use, the likelihood of burglary is greatly reduced.

Time Delay is a feature that requires the User to enter his/her code, wait a prescribed period of time, and then re-enter a valid code to unlock the safe lock.

### 7.1 Set/ Cancel Time Delay

Step1: Press the Menu/OK button.

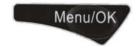

Step 2: Using the  $\hat{\mathbf{1}}$  and  $\mathbf{1}$ , scroll to the System Menu and Press Menu/OK.

Step 3: The display will prompt you to enter a valid code. Enter either the Super Code (ID00) or the Manager Code (ID01 or ID02). The "Select Menu" message will be displayed as follows:

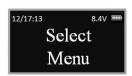

Step 4: Scroll UP to the menu selection "Set/Cancel Time Delay" and Press OK.

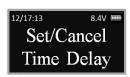

Step 5: Press the ♀ and ↓ to adjust the Time Delay value (0-99 minutes). Press OK.

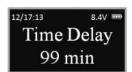

Step 6: The system will now display the Time Window. This is the preset length of time allowed to enter a valid code after Time Delay has expired. Press the  $\Omega$  and  $\Omega$  to select the Time Window value desired.

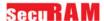

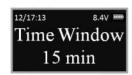

Menu/OK

Step 7: Press OK.

### 7.2 Set Duress Time Delay

The Duress Time Delay function allows you to set a different Time Delay value when a Duress code is entered.

Step1: Press the Menu/OK button.

Step 2: Using the  $\hat{\mathbf{T}}$  and  $\mathbb{Q}$ , scroll to the System Menu and Press OK.

Step 3: The display will prompt you to enter a valid code. Enter either the Super Code (ID00) or the Manager Code (ID01 or ID02).

The "Select Menu" message will be displayed as follows:

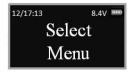

Step 4: Scroll û to the menu selection "Set Duress Time Delay" and Press OK.

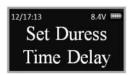

Step 5: Press the 1 and 4 to adjust the Time Delay value (0-99 minutes). Press OK.

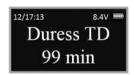

Step 6: The system will now display the Time Window. This is the preset length of time allowed to enter a valid code after Time Delay has expired.

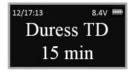

Step 7: Press  $\hat{\Gamma}$  and  $\bar{\mathbb{Q}}$  to select the Time Window value desired.

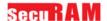

Step 8: Press OK

#### 7.3 Set Time Delay Override Users

By default ID00, ID01 and ID02 are Time Delay Override Codes.

Using the "Time Delay Override Users" feature, you can unassign ID02 as a TDO User and assign TDO permission to a different User. The maximum number of TDO Users is 3.

Step1: Press the Menu/OK button.

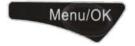

Step 2: Using the û and ♣, scroll to the System Menu and Press OK

Step 3: The display will prompt you to enter a valid code. Enter the Super Code (ID00) only. This function is not available to Manager Codes ID01 or ID02. The "Select Menu" message will be displayed as follows:

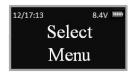

Step 4: Scroll 1 to the menu selection "Set TDO Users" and Press OK.

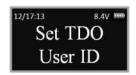

Step 5: Scroll 1 and 4 to select the User ID numbers that you would like to be Time Delay Override Users.

Step 6: Press OK.

When TDO is set to ID00, only ID00 and ID01 have TDO authority. By default, ID02 is selected as TDO.

### **8.0 Audit Trail Functionality**

The ProLogic L62 records 500 date and time stamped audit trail events. It stores the most recent 500 events and overwrites the oldest first. The Audit Trail can be viewed on the LCD screen or downloaded using SecuRam's' Audit software kit.

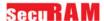

#### 8.1 Show Audit Trail

Step1: Press the Menu/OK button.

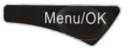

Step 2: Using the  $\ensuremath{\widehat{\scriptscriptstyle 1}}$  and  $\ensuremath{\mathbb{Q}}$  , scroll to the System Menu and Press OK.

Step 3: The display will prompt you to enter a valid code. Enter either the Super Code (ID00) or the Manager Code (ID01 or ID02). The "Select Menu" message will be displayed as follows:

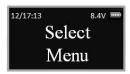

Step 5: Enter the manager code.

Step 6: Scroll ♥ to "Show Audit Trail".

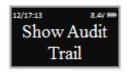

The Audit Trail will be displayed on the LCD as shown below. You can scroll through the audit events by pressing the  $\hat{U}$  and  $\mathbb{Q}$ .

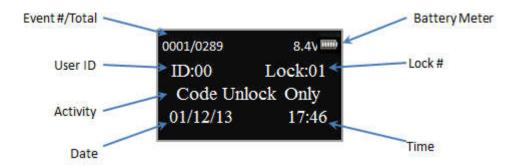

Note: ID03 and ID04 can also view audit

# 8.2 Downloading the Audit Trail

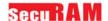

The ProLogic L62 has the ability to wirelessly download its audit trail records using the SecuRam Audit software kit. The Audit software kit comes with the software to be installed on a Windows PC, plus a device called a Wireless Link (photo).

The Wireless Link is essentially a USB stick that allows you to download the audit trail events from the ProLogic L62. Unlike a convention USB stick, the Wireless Link receives the audit trail data wirelessly, therefore it is not plugged into a USB port on the ProLogic EntryPad – in fact you won't find a USB port on the ProLogic EntryPad.

We have designed this method to wirelessly download the audit rather than through a USB port, so as to not introduce a large opening (USB port) in the EntryPad – this keeps the ProLogic EntryPad protected from external debris that could damage the electronic circuitry.

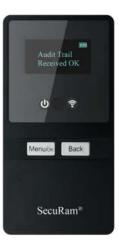

The Wireless Link must be at the safe lock location and turned on, ready to receive the audit trail data. Refer to the Wireless Link instruction manual to ready the device to receive the data.

Step1: Press the Menu/OK button.

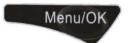

Step 2: Using the  $\hat{\Gamma}$  and  $\hat{\Box}$ , scroll to the System Menu and Press OK.

Step 3: The display will prompt you to enter a valid code. Enter either the Super Code (ID00) or the Manager Code (ID01 or ID02). The "Select Menu" message will be displayed as follows:

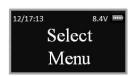

Step 4: Scroll UP to the menu selection "Wireless Connection" and Press OK.

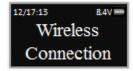

The Audit events will transmit wirelessly to the Wireless Link. You will see a progress report on the LCD as the data is transferred. The Wireless Link can store up to 5 sets of Audit trails in its memory. Now with the data on the Wireless Link use the included USB cable to connect the Wireless Link to the PC. The data will be uploaded to the Audit Software for viewing, sorting and printing.

ID03 and ID04 can also download the Audit trail.

### 9.0 Manager Mode

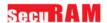

Manager Mode is a function that allows you to toggle off/on User Codes by the entry of the Manager Code ID01 or ID02. This allows you to disable all the user codes. Manager Mode is used when you want to have the Users have the ability to open the safe during certain periods of time, perhaps when the store is open. And then at other times, the Users would not be able to open the safe, perhaps during the closed hours.

When this mode is enabled, the Manager Codes ID01 and ID02 are not used to open the safe. When entered these codes alternately toggle on/off the User Codes.

For example, the User codes have been enabled all day, but now the Manager is closing the store for the night. The Manager enters the ID01 or ID02 code - this action does not open the safe but instead it toggles off (disables) all User Codes - ID03-30. ID03-30 can no longer open the safe using their codes.

The next business day, the Manager opens the store. The Manager enters the ID01 or ID02 code. Again this action does not open the safe but it does toggle on (enables) all User Codes ID03-30. ID03-30 can now open the safe using their codes.

Manager Mode offers a simple TimeLocking method.

#### 9.1 Enable Manager Mode:

This menu selection allows you to set the Manager Mode as described above.

Step1: Press the Menu/OK button.

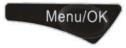

Step 2: Using the  $\hat{\Gamma}$  and  $\hat{\Box}$ , scroll to the System Menu and Press OK.

Step 3: The display will prompt you to enter a valid code. Enter either the Super Code (ID00). This function is not available in the menu accessed by the Manager Code (ID01). The "Select Menu" message will be displayed as follows:

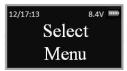

Step 4: Scroll 1 to the menu selection "Enable Manager" and Press OK.

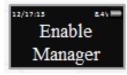

Manager Mode is now enabled.

In this Mode:

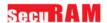

- ID01 Code cannot open the safe and is used to toggle on/off all User codes. ID01 still has all its
  programming functions.
- ID02 Code cannot open the safe and is used to toggle on/off all User codes. ID02 managerial programming functions have been disabled.

### 9.2 Disable Manager Mode:

This menu selection allows you to set the Manager Mode as described above.

Step1: Press the Menu/OK button.

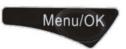

Step 2: Using the  $\hat{\mathbf{T}}$  and  $\hat{\mathbf{T}}$ , scroll to the System Menu and Press OK.

Step 3: The display will prompt you to enter a valid code. Enter either the Super Code (ID00). This function is not available in the menu accessed by the Manager Code (ID01). The "Select Menu" message will be displayed as follows:

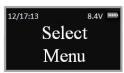

Step 4: Scroll û to the menu selection "Disable Manager" and Press OK.

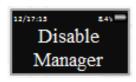

Manager Mode is now disabled. ID01 and ID02 functionality has been restored to original.

#### **10.0 Single or Dual Control**

The ProLogic L62 has the ability to operate in either Single Control mode or Dual Control Mode:

- Single Control Mode: One valid code will open the safe lock system.
- Dual Control Mode: Two valid codes must be entered to open the safe lock system.

The ProLogic L62 comes pre-programmed in Single Control Mode.

#### 10.1 Enable Dual Mode

Step1: Press the Menu/OK button.

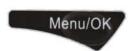

Step 2: Using the  $\hat{\mathbf{1}}$  and  $\mathbf{1}$ , scroll to the System Menu and Press OK.

Step 3: The display will prompt you to enter a valid code. Enter either the Super Code (ID00) or the Manager Code (ID01 or ID02). The "Select Menu" message will be displayed as follows:

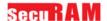

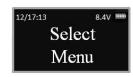

Step 4: Scroll 1 to the menu selection "Enable Dual Mode" and Press OK.

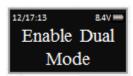

Step 5: Press OK.

Dual Mode has now been enabled. Two valid codes will be required to open the safe lock system. ID00, ID01 and ID02 are Dual Mode Override Codes.

If you want to remove Dual Mode Override capability from ID02, you can do this by "Set ID01 to Master". With this function set, ID02 has limited access to the programming menu options and the Dual Mode override capability is removed. Refer to Section 5.7.

\*\*Note to Disable Dual Mode: When Dual Mode is enabled this Menu Selection will change to Disable Dual Mode. Therefore to Disable Dual Mode, select "Disable Dual Mode" and follow the steps above.

#### 10.2 Dual Mode Group ID

The ProLogic L62 has the ability to establish a management rule related to the Dual Mode function. This management rule is established in the menu selection "Dual Mode Group ID". By enabling this function, the available User codes of the lock are divided into two groups: Group A would be "Dual Mode Managers"; and Group B would be "Dual Mode Users".

As you enter this menu selection, the system automatically defaults to "15"\*\*(See NOTE below)- this means that a User Code from ID00 to ID15 (Group A) must be entered with a second code from ID16-ID30 (Group B) in order to open the safe lock. Also Manager Codes are no longer Dual Mode Override Codes.

You can set this number to any number from 1-15 by using the 1 and 2 buttons. If you set the number to 04 – any user code from ID05-ID30 (Group B) must be entered in conjunction with ID01,ID02,ID03 or ID04(group A) to open the lock. The lock will not open if two users of the same Group enter their codes and Manager Codes are no longer Dual Mode Override Codes.

If you set this number to 00, the function is turned off or disabled and normal Dual Mode rules apply – any two valid codes can be entered to open the lock, and the Management Codes (ID00, ID01, ID02) are Dual Mode Override Codes.

\*\*NOTE: If the ProLogic is set to PW/L 6digits and 10 Users, this number will be defaulted to 5 – not 15.

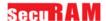

Step1: Press the Menu/OK button.

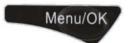

Step 2: Using the  $\hat{\mathbf{T}}$  and  $\hat{\mathbf{T}}$ , scroll to the System Menu and Press OK.

Step 3: The display will prompt you to enter a valid code. Enter either the Super Code (ID00) or the Manager Code (ID01 or ID02). The "Select Menu" message will be displayed as follows:

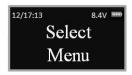

Step 4: Scroll 1 to the menu selection "Enable Dual Mode" and Press OK.

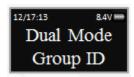

Step 5: Now using the  $\hat{\Gamma}$  and  $\hat{\mathbb{Q}}$  buttons, specify which User ID will define Group A and press OK.

If you specify that this number is 00, the feature will be disabled and normal Dual Mode rules will apply – two valid code to open the lock; Manager Codes are Dual Mode Override Codes.

If you specify that this number is 01, any Code from 02-30 must be used in conjunction with the Manager Code ID01; and ID01 and ID02 are no longer a Dual Mode Override Codes.

#### 11.0 Door Management

#### 11.1 Max. Door Open Time

This menu selection allows you to set the length of time a door can be opened.

Step1: Press the Menu/OK button.

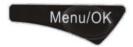

Step 2: Using the  $\hat{\mathbf{T}}$  and  $\mathbb{Q}$ , scroll to the System Menu and Press OK.

Step 3: The display will prompt you to enter a valid code. Enter either the Super Code (ID00) or the Manager Code (ID01 or ID02). The "Select Menu" message will be displayed as follows:

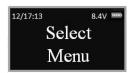

Step 4: Scroll û to the menu selection "Max. Door Open Time" and Press OK.

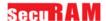

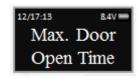

Step 5: You will be prompted to enter the maximum length of time the door can be opened, after which the LCD will report an alert indicating that the door opening has exceeded the allowable time limits - the lock will sound with an audible beep.

Note: In order to turn off this feature, Enter 00 in this menu.

#### 11.2 Configuring a Multi-Lock system

The ProLogic L62 is capable of managing 4 locks. A CB11-1T4 is required to operate 4 locks with the ProLogic L62 EntryPad. In order to manage more than one lock, you need to tell the system how many locks are connected, and then identify the locks with a number, refer to Section "9.3 – How to Number and Add Locks". Users can then be assigned access rights to open specific locks.

# 11.3 Set Number of Locks

Step1: Press the Menu/OK button.

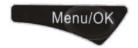

Step 2: Using the 1 and 4, scroll to the System Menu and Press OK.

Step 3: The display will prompt you to enter a valid code. Enter either the Super Code (ID00) or the Manager Code (ID01 or ID02). The "Select Menu" message will be displayed as follows:

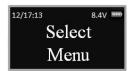

Step 4: Scroll 1 to the menu selection "Set Number of Locks" and Press OK.

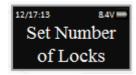

Step 5: The system will prompt you to enter the Manufacturing Setup Code.

Enter 975246 (PW L 6/Users 10 or PW L 6/Users 30) or 97524600 (PW L 8/Users 30) and press OK.

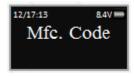

Step 6: Press the  $\hat{\Gamma}$  and  $\bar{\Psi}$  to specify the number of lock to be controlled; and press OK.

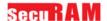

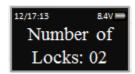

# 11.4 Numbering and Adding Multiple Locks

In this programming step, we will add and number additional locks using the CB11-1T4 Junction Box. Only one lock can be programmed at a time and each one will need to be mechanically reset.

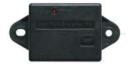

- Step 1: Connect your ProLogic L22 EntryPad to the CB11-1T4 Junction box in port J0.
- Step 2: Perform a mechanical reset on your first lock and connect it to any open port on the Junction box.
- Step 3: Enter a valid code and it will ask you "Select Lock". Select 1-4 to name the lock. If you press 1, this lock will be named Lock 1. If you press 2, the lock will be named Lock 2, etc.

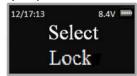

- Step 4: Repeat the process to add more locks. Remember to have only one lock connected at a time.
- Step 5: Once you have finished naming your locks, connect all of them to the CB11-1T4.

#### 11.5 Authorize Locks

In this programming step, you can specify or "authorize" which Users will have to each of the locks.

Step1: Press the Menu/OK button.

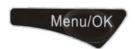

- Step 2: Using the 1 and 4, scroll to the System Menu and Press OK.
- Step 3: The display will prompt you to enter a valid code. Enter either the Super Code (ID00) or the Manager Code (ID01 or ID02). The "Select Menu" message will be displayed as follows:

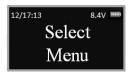

Step 4: Scroll 1 to the menu selection "Authorize Locks" and Press OK.

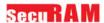

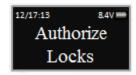

Step 5: Now select the range of User IDs to have access to these locks. The system will display programmed users. First select the beginning of the range "From USER ID XX". Use the  $\widehat{\mathbf{U}}$  and  $\widehat{\mathbf{U}}$  buttons to navigate to the desired User ID.

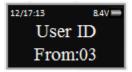

Step 6: Now select the uppermost User ID to be authorized. Use the  $\hat{\Gamma}$  and  $\bar{\mathbb{Q}}$  to navigate to the desired User ID. Press OK.

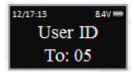

Step 7: Next the LCD will display the current settings for these users.

In the example below, this group of users is authorized to open Lock 1, but it does not have access to Locks 2, 3, or 4. An "O" means that Lock can be "Opened", while an "X" means the lock is not authorized to be opened.

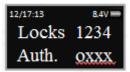

Step 8: In order to authorize access to these individual locks, press the corresponding number on the EntryPad to toggle "O" or "X".

- Press 1 to toggle access for lock 1
- o Press 2 to toggle access for lock 2
- Press 3 to toggle access to lock 3
- Press 4 to toggle access to lock 4

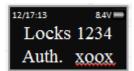

Once the access permissions have been authorized, press OK.

#### 11.6 Enable Sequence

In this programming step, you can specify the order in which Lock #1 opens. By enabling "Sequence", Lock #1 will be designated as an outer door, while Locks 2, 3 and 4 are assumed to be operating on inner compartment doors.

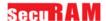

Step1: Press the Menu/OK button.

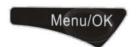

Step 2: Using the  $\hat{\mathbf{T}}$  and  $\hat{\mathbf{T}}$ , scroll to the System Menu and Press OK.

Step 3: The display will prompt you to enter a valid code. Enter either the Super Code (ID00) or the Manager Code (ID01 or ID02). The "Select Menu" message will be displayed as follows:

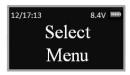

Step 4: Scroll UP to the menu selection "Enable Sequence" and Press OK.

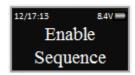

Lock #1 will now always open first, even when an inner door is selected to be opened. Lock #1 will open and then 3 seconds later the selected inner compartment lock will open.

#### 12.0 Duress Management

The ProLogic L62 offers Duress functionality. In the event of a burglary, or specifically a "hold up" at your place of business where the culprit demands entrance to the safe, Users can provide entrance to the safe. By entering his/her own code plus 1 number or minus 1 number for the last digit, the safe will open, but it will send a silent alarm, or Duress signal, through the alarm panel to the monitoring center.

#### 12.1 Duress Setup and wiring configuration

In order for Duress to operate, the ProLogic must be connected to a CB10-A or CB10-B. The EntryPad and lock body are connected through the junction box. Also connected to the junction box is the wiring to the alarm panel. The junction box has a normally open/closed contact which allows communication upon entry of a valid code +/- one number.

For example, let's assume the User Code is 345678. In a Duress situation the User would enter either 345679 or 345677 to open the safe and send the silent alarm.

# 12.2 Duress Code Shift

The Duress Code function is enabled by default on ProLogic L22. The entry of a valid code 1 number higher or lower will send the duress signal. Duress can be turned off by following the instructions below.

Step1: Press the Menu/OK button.

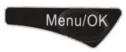

Step 2: Using the  $\widehat{\mathbf{u}}$  and  $\mathbb{Q}$ , scroll to the System Menu and Press OK.

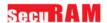

Step 3: The display will prompt you to enter a valid code. Enter the Super Code (ID00). *This function is not available in the menu accessed by the Manager Code (ID01).* The "Select Menu" message will be displayed as follows:

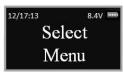

Step 4: Scroll 1 to the menu selection "Duress Code Shift" and Press OK.

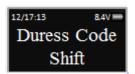

Step 5: Using the numbers on the EntryPad enter 00 and press OK.

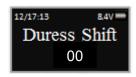

Duress code is now disabled and a valid code entered +/- 1 digit will show as an invalid code.

#### 13.0 Wireless Management

The ProLogic L62 has a built-in wireless transmitter/receiver. This wireless feature allows you to connect to the safe lock wirelessly in a number of different ways depending upon your security requirements:

- i) Download audit trails at the safe location using SecuRam's Wireless Link. For more information, please refer to the Wireless Link Operation Guide.
- ii) Upload programming locally using SecuRam's Local Parameters Management Software. For more information, please refer to the Local Parameters Operation Guide.

In order to operate this function, the EntryPad must have a Device ID and be set to communicate with the Host connection device. Complete the following procedures to establish communication.

#### 13.1 Set Device ID Number

The Device ID must be set in the EntryPad so that communication can be established. The Device ID is similar to an "IP address" on other PC compatible devices or equipment.

Step1: Press the Menu/OK button.

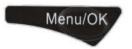

Step 2: Using the  $\hat{\Gamma}$  and  $\hat{\Box}$ , scroll to the System Menu and Press OK.

Step 3: The display will prompt you to enter a valid code. Enter either the Super Code (ID00) or the Manager Code (ID01 or ID02). The "Select Menu" message will be displayed as follows:

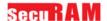

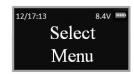

Step 4: Scroll û to the menu selection "Set Device ID Number" and Press OK.

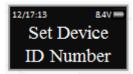

Step 5: Using the numbers on the EntryPad, specify the desired Device ID number for this EntryPad using a four digit number format from 0010-9999 and press OK.

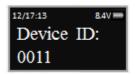

#### 13.2 Set Host ID

Next, we will set the Host ID. This is the number of the Host device that the ProLogic L62 will be permitted to communicate with.

Step1: Press the Menu/OK button.

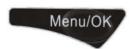

Step 2: Using the  $\hat{\Gamma}$  and  $\mathbb{Q}$ , scroll to the System Menu and Press OK.

Step 3: The display will prompt you to enter a valid code. Enter either the Super Code (ID00) or the Manager Code (ID01 or ID02). The "Select Menu" message will be displayed as follows:

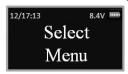

Step 4: Scroll 1 to the menu selection "Set Host ID Number" and Press OK.

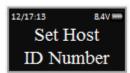

Step 5: Using the numbers on the EntryPad specify the desired Host ID number from 1-9, and press OK.

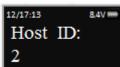

This safe lock system will now communicate with the PC with the same Host ID.

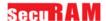

#### 13.3 Wireless Connection

When selected, the menu item "Wireless Connection" pushes audit trail data from the safe lock system to the connected Host device.

Step1: Press the Menu/OK button.

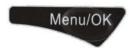

Step 2: Using the 1 and 4, scroll to the System Menu and Press OK.

Step 3: The display will prompt you to enter a valid code. Enter either the Super Code (ID00) or the Manager Code (ID01). The "Select Menu" message will be displayed as follows:

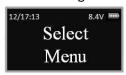

Step 4: Scroll UP to the menu selection "Wireless Connection" and Press OK.

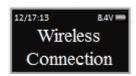

The Audit events will transmit wirelessly to the connected Host Device and associated software. You will see a progress report on the LCD as the data is transferred.

# 14.0 Data Management

The ProLogic L62 can receive and send data using its built-in wireless transmitter/receiver. As a security measure, all data that is transmitted or received by the EntryPad is encrypted. This includes data sent across the 4 pin lock cable from the EntryPad to the lock, such as User codes.

#### 14.1 Restore Data

The ProLogic L62 can be programmed wirelessly using SecuRam's Parameters Management software. The Restore Data function is used to receive programming parameters at the EntryPad.

Step1: Press the Menu/OK button.

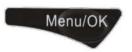

Step 2: Using the  $\hat{\mathbf{T}}$  and  $\mathbb{Q}$ , scroll to the System Menu and Press OK.

Step 3: The display will prompt you to enter a valid code. Enter either the Super Code (ID00) or the Manager Code (ID01 or ID02). The "Select Menu" message will be displayed as follows:

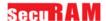

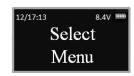

Step 4: Scroll 1 to the menu selection "Restore Data" and Press OK.

Step 5: Press OK.

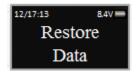

Data will be received at the EntryPad from the Parameters Management software. The LCD will display the records as they are received and report a successful upload.

#### 14.2 Backup Data

Similar to the "Restore Data" feature, the ProLogic L62 can back-up its programming parameters to SecuRam's Parameters Management software.

Step1: Press the Menu/OK button.

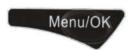

Step 2: Using the  $\hat{\Gamma}$  and  $\bar{\Psi}$ , scroll to the System Menu and Press OK.

Step 3: The display will prompt you to enter a valid code. Enter either the Super Code (ID00) or the Manager Code (ID01 or ID02). The "Select Menu" message will be displayed as follows:

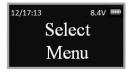

Step 4: Scroll 1 to the menu selection "Backup Data" and Press OK.

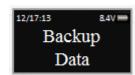

Step 5: Press OK to send data.

### 14.3 Encryption Key Set

The ProLogic L62 sends and receives data to the lock in an encrypted form. This is a security measure to ensure that all data is protected. The Encryption Key is set during the manufacturing process with a default encryption key value. This value can be changed using the Encryption Key Set menu selection.

\*\*Note: If the Encryption Key is changed from the default setting, this value must be maintained, as it is a vital element to communicate with the lock inside the safe and in the wireless communication protocol.

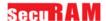

Step1: Press the Menu/OK button.

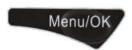

Step 2: Using the  $\hat{\mathbf{T}}$  and  $\hat{\mathbf{T}}$ , scroll to the System Menu and Press OK.

Step 3: The display will prompt you to enter a valid code. Enter either the Super Code (ID00) or the Manager Code (ID01 or ID02). The "Select Menu" message will be displayed as follows:

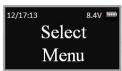

Step 4: Scroll 1 to the menu selection "Encryption Key Set" and Press OK.

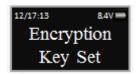

Step 5: Enter existing Encryption Key.

Step 6: Enter new Encryption Key value.

Step 7: Repeat new Encryption Key value.

### 15.0 Recovering the System – Reset to Default

The ProLogic Series safe lock systems have the ability to be reset to factory default settings using a very unique secure method. Each system has a default recovery code. The default recovery code is 999999 (PW L 6/Users 10 or PW L 6/Users 30) or 99999900 (PW L 8/Users 30) - this code can be changed as necessary (refer to the Recovery Code Set selection).

Upon entry of the recovery code, the LCD screen displays an alpha-numeric code. This code cannot be used to open the safe lock system or to change code to factory default. The alpha numeric code must be deciphered using SecuRam's Authorization Code Generator Software.

The alpha-numeric code is entered into the software together with the encryption code. Through the software, these codes are deciphered to generate a One Time Use Reset Code.

When entered into the ProLogic safe lock, the lock and EntryPad are reset to factory default and the system is recovered. Once used, the OTC (One Time Code) is no longer valid.

There is no limit to the number of times a system can be recovered using this process.

This is a vast improvement over other commonly used reset functions, as it offers a very secure recovery method.

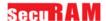

#### 15.1 Recovery Code Set

The default recovery Code is 999999 (PW L 6/Users 10 or PW L 6/Users 30) or 99999900 (PW L 8/Users 30). It is not necessary to change this code, but if preferred this code can be changed with the following procedure.

Step1: Press the Menu/OK button.

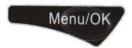

Step 2: Using the  $\hat{\mathbf{T}}$  and  $\mathbf{J}$ , scroll to the System Menu and Press OK.

Step 3: The display will prompt you to enter a valid code. Enter either the Super Code (ID00) or the Manager Code (ID01). The "Select Menu" message will be displayed as follows:

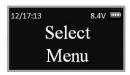

Step 4: Scroll UP to the menu selection "Recovery Code Set" and Press OK.

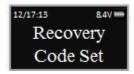

Step 5: You will be prompted to enter the existing Recovery Code; Press OK.

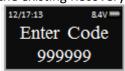

Step 6: The LCD screen will display a Key Code. Record this number and call an authorized SecuRam Recovery Center or SecuRam Tech Support at 1-805-988-8088 for an Authorization Code. This code remains valid for a period of 20 minutes only..

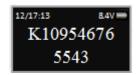

Step 7: After receiving the One Time Use Authorization Code from the Recovery Center, press the "back" button; and you will be prompted to enter your Authorization Code.

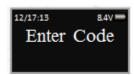

Step 8: Next you will be prompted to enter your new 6 digit/8 digit Recovery Code.

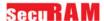

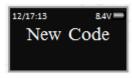

Step 9: Repeat the 6 digit/8 digit Recovery Code.

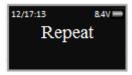

The new Recovery Code has now been set. DO NOT lose this code. Without this code your system cannot be recovered. After recovery, you can recover without using OTC for 20 minutes.

### 15.2 Recover System

In the event that you need to recover the system during its use, the following procedure is to be followed.

System Recover would be required in a number of circumstances such as:

- All Managerial User Codes have been lost or forgotten.
- The system is unresponsive to commands and may need to be reset.

Step1: Press the Menu/OK button

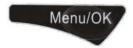

Step 2: Using the  $\hat{1}$  and  $\hat{1}$ , scroll to the Recover System Menu and Press OK.

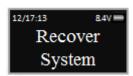

Step 3: The display will prompt you to enter the Recovery Code. Enter the existing Recovery Code. The default recovery Code is 999999. The default recovery Code is 999999 (PW L 6/Users 10 or PW L 6/Users 30) or 99999900 (PW L 8/Users 30).

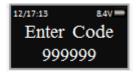

Step 4: The LCD screen will display an alpha-numeric number random key. Record this number and call an authorized SecuRam Recovery Center or SecuRam Tech Support at 1-805-988-8088. This code remains valid for a period of 20 minutes only.

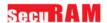

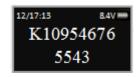

Step 5: After receiving the One Time Use Recovery Code from the Recovery Center, press the "back" button; and you will be prompted to enter your Recovery Code.

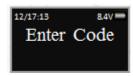

Step 6: Your system will now be restored and will display this message:

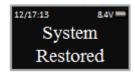

The Super Code will now be reset to 111111. (PW L 6/Users 10 or PW L 6/Users 30) or 11111100 (PW L 8/Users 30).

The Manager Code will now be reset to 123456. (PW L 6/Users 10 or PW L 6/Users 30) or 12345600 (PW L 8/Users 30).

Time Delay, if programmed previously, remains active.

### 15.3 Disable Recover

In some jurisdictions, the Recovery feature is prohibited (Australian Government). You have the option to disable the recovery feature if desired.

Step1: Press the Menu/OK button.

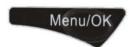

Step 2: Using the 1 and 4, scroll to the System Menu and Press OK.

Step 3: The display will prompt you to enter a valid code. Enter either the Super Code (ID00). This function is not available to the Manager Code holders (ID01, ID02). The "Select Menu" message will be displayed as follows:

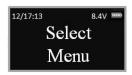

Step 4: Scroll û to the menu selection "Disable Recovery" and Press OK.

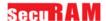

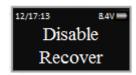

The Recovery Option will now be disabled.

#### 15.4 Mechanical Reset

SecuRam Safe Locks can operate in either Analog mode or Digital mode. When they are paired with the SafeLogic Series (EntryPads with no LCD screen or fingerprint reader) the safe lock operates in analog mode.

When paired with a ProLogic Series (EntryPads with an LCD screen) or ScanLogic (EntryPads with a fingerprint reader and/or LCD screen), the safe lock operates in digital mode.

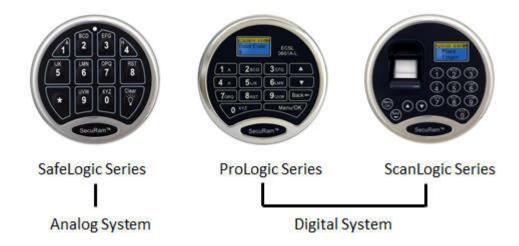

The ProLogic L62 is a digital system and can be paired with any SecuRam safe lock body.

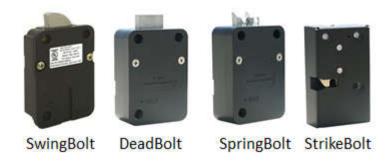

Note: The pairing of the StrikeBolt and the ProLogic L62 EntryPad is not UL listed.

If the lock body that you are pairing the ProLogic L62 with has been paired previously with an analog system, for example the SafeLogic Basic (or any other SafeLogic Series EntryPad)or was set at the factory in the default Analog mode, the following Mechanical Reset procedure must be followed:

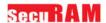

Step 1: Ensure that the EntryPad is not connected to the lock, and that the battery is connected to the EntryPad.

Step 2: Find the reset hole on the back of the lock (under the QC sticker).

Step 3: Using a poke tool, depress the reset button on the back of the lock 3 times. This discharges any latent energy within the lock's capacitors.

Step 4: Depress the reset button and hold it in its depressed position. While the reset button is depressed, connect the cable to the lock.

Step 5: Continue to hold the reset button in its depressed position for another 5 seconds, then release.

A communication signal has now been sent to the Lock body telling it to convert from analog to digital mode. The ProLogic will now be able to operate the lock body.

Q: How do you know if the lock has been reset?

The ProLogic will not sound or beep when it resets. When a button is pressed, the LCD will report "Link with Lock OK". This indicates that the lock is now in digital mode and has been successfully paired and the default codes will operate the lock. If the LCD reports "Fail to Link with Lock", repeat the reset process.

### 16.0 Testing

The ProLogic L62 has 2 onboard system tests:

- 1) Cycle Testing
- 2) Hardware Testing

This is a very unique feature to SecuRam safe lock systems. As the access system on a fortified steel box – the safe -- it is imperative that safe locks can provide solid performance. SecuRam offers this unique menu selection that allows you to test the lock system performance through actual Cycle Testing.

The "Hardware Testing" menu selection is not available for field use. It is however used in the manufacturing process to check the board level components.

# 16.1 Cycle Testing

In order to perform a cycle test on the ProLogic system, follow these steps:

Step1: Press the Menu/OK button.

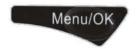

Step 2: Using the  $\hat{\Gamma}$  and  $\hat{\Box}$ , scroll to the System Menu and Press OK.

Step 3: The display will prompt you to enter a valid code. Enter either the Super Code (ID00) or the Manager Code (ID01 or ID02). The "Select Menu" message will be displayed as follows:

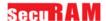

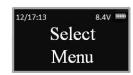

Step 4: Scroll  $\,\widehat{\mathbf{u}}\,$  to the menu selection "Cycle testing" and Press OK.

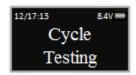

Step 5: The system will prompt you to enter the Manufacture Code. Enter 975246 (PW L 6/Users 10 or PW L 6/Users 30) or 97524600 (PW L 8/Users 30).

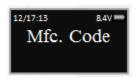

The system will now cycle the motor drive system, locking and unlocking the lock body every 1.5 seconds. The cycle testing will continue until the battery depletes itself of energy or power is removed.

### 16.2 Hardware Testing

The "Hardware Testing" menu selection is not available for field use. However it is used in the manufacturing process to check the board level components.

#### **17.0 Menus**

There are two menus on the ProLogic L62, the root menu and a sub-menu.

The sub-menu is accessible by entering a valid code. The menu selections in the sub-menu change depending upon the level of the code entered. Super Code (ID00), and Manager Codes (ID01 and 02) have access to the all programming menus. User Codes have limited menu selections.

#### ProLogic L62 Menu ART to check menu tree

#### **Root Menu**

- Select Menu
- System Menu
- System Info
- Show Clock Time
- Recovery Code Set
- Recover System
- Encryption Key Set

### **Sub Menu – Super/Manager Codes**

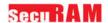

- Change Code
- Show Audit Trail
- Wireless Connection
- System Info
- Show Clock Time
- Day Light Savings TM
- Set Clock Time
- Max Door Open Time
- Set TDO User ID
- Set Duress Time Delay
- Set/Cancel Time Delay
- Obfuscate Code Entry
- Set ID 01 to Master\*
- Delete All Users
- Set Number of Locks
- Recovery Code Set
- Recover System
- Encryption Key Set

- Set Device ID Number
- Set Host ID Number
- Restore Data
- Backup Data
- PW L 6/Users 30\*
- PW L 8/Users 30\*
- PW L6/ Users 10\*
- Disable Recover
- Cycle Testing
- Enable Manager
- Duress Code Shift\*
- Dual Mode Group ID
- Enable Dual Mode
- Disable User
- Enable User
- Delete One User
- Enroll New User

**Note regarding UL certification:** The audit features, duress features, peripheral devices and accessories, software features, wireless functionality, remote functionality, and other additional features have not been evaluated by UL, as these functions are beyond the scope of the UL certification program.

<sup>\*</sup>Super Code Menu item only.